附件1

校内各部门因公查阅利用档案操作流程

1、登陆"中南大学数字档案馆公共服务 平台" 2、档案检索 3、申请查阅 4、远程授权阅读电子档案原文 5、档案馆现场查阅纸质档案(查无电子档案原 文的)

#### 1、登陆中南大学数字档案馆公共服务平台

第 1 种登陆方式:

第2种登陆方式:中南大学网站—校内导航—直属单位网站—档案馆— 服务大厅—档案查阅

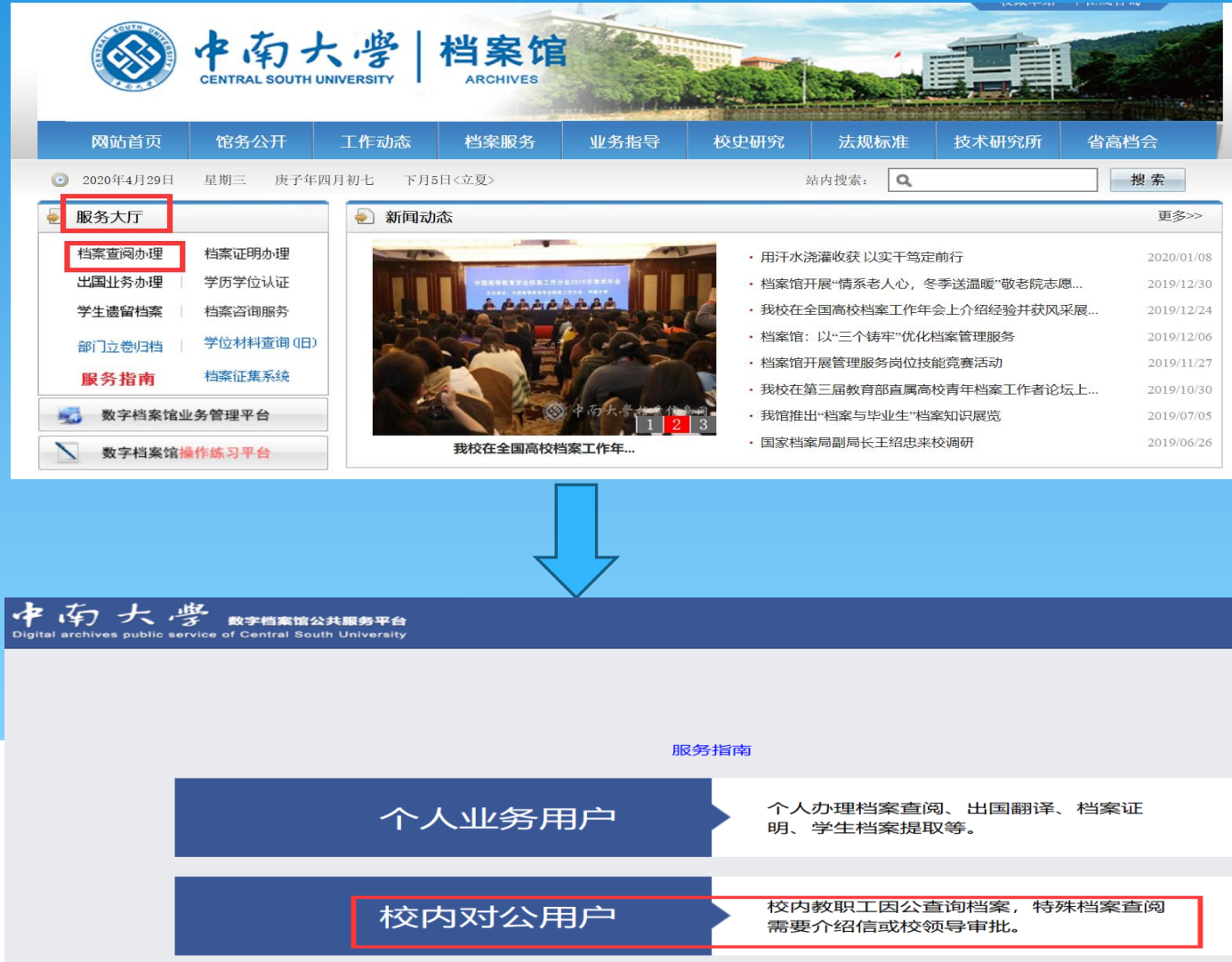

© Copyright 2015 湖南德立信软件开发有限公司,中南大学档案技术研究所 All Rights Reserved.

## "学工号" 与"门户密码"同校内职工中南大学"信息门户"登陆账号与密码

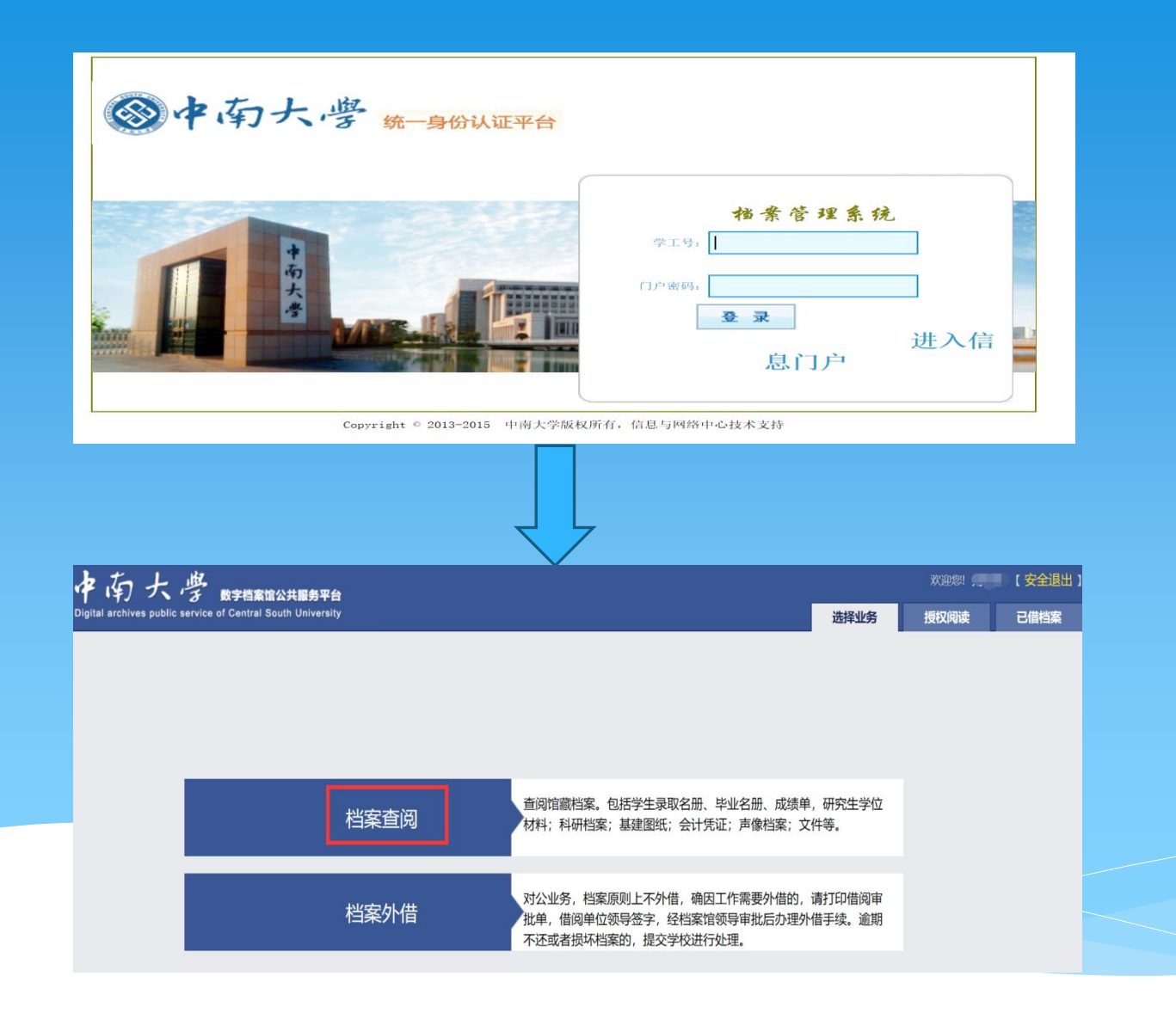

### 2、档案检索

进入"档案查阅"业务,进行"档案检索"并依需进行筛选;检索结 果有"原文:[1]"字样的则其档案有电子原文,点击选中的"[添加至待 查]";可重复操作"档案检索"与"[添加至待查]"直至满足该次查阅 需求

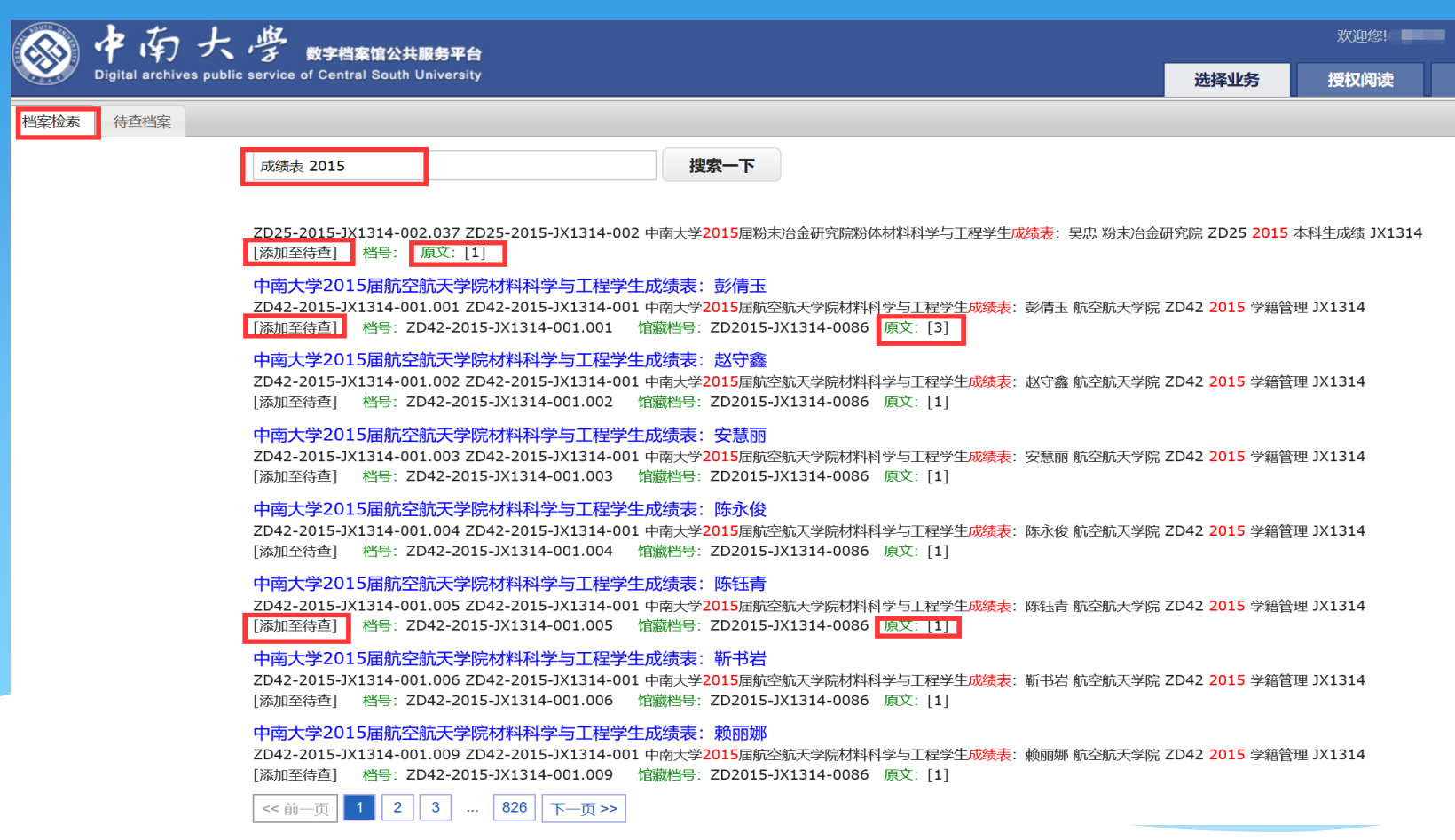

# 3、申请查阅 确认"待查档案"列表结果,点击"申请查阅"

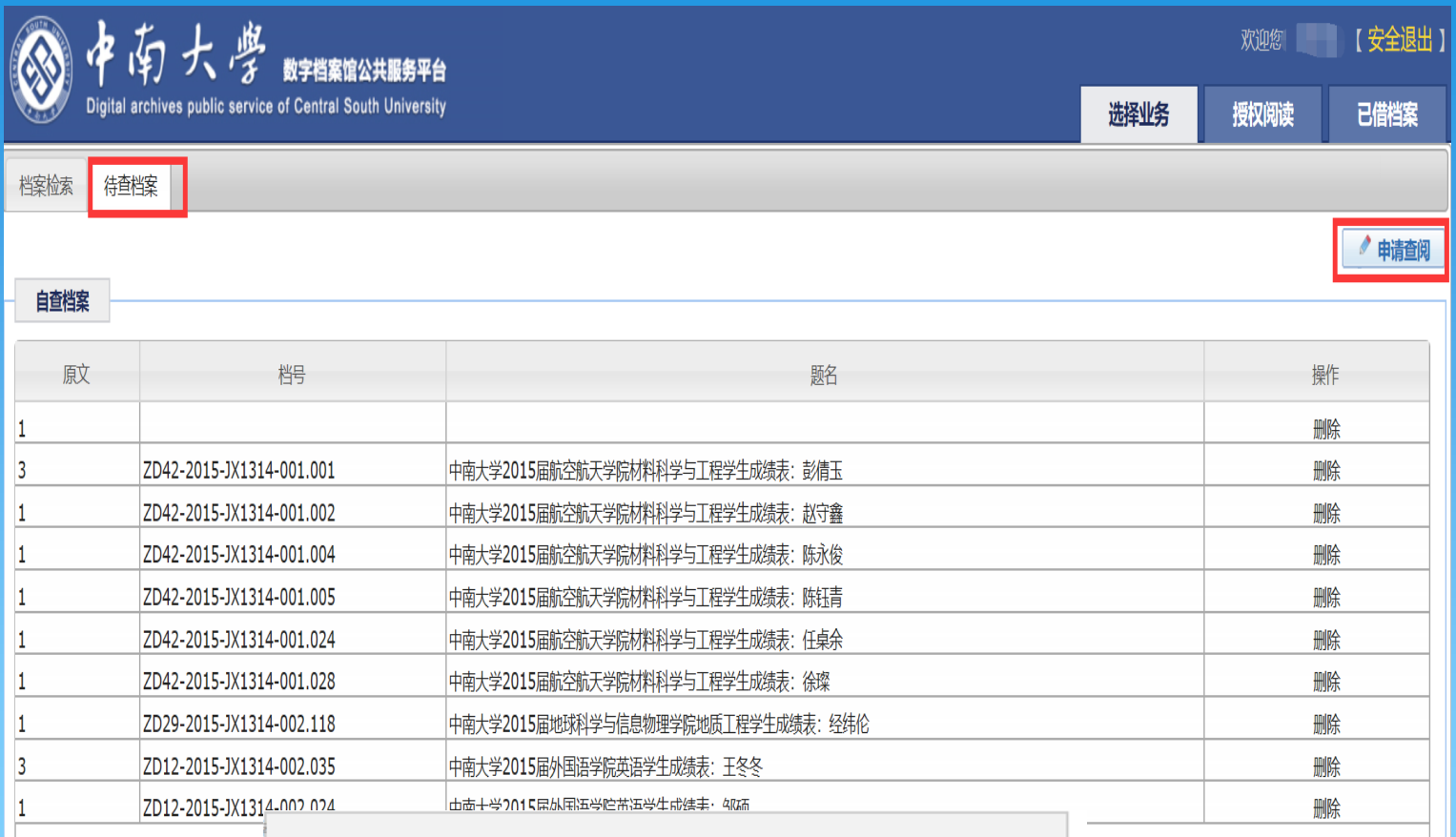

 $\times$ 

此站点提示...

等待档案馆工作人员审批后, 在授权阅读模块里查看电子文件!

确定

### 4、远程授权阅读

联系档案馆工作人员,申请远程查阅电子档案原文,联系电话: 88876733;远程阅读电子档案原文

等待档案馆工作人员进行查阅人身份与查阅许可核实后授权远程查阅;点击 进入"授权阅读",逐条点击"原文"进行PDF文件的阅读。

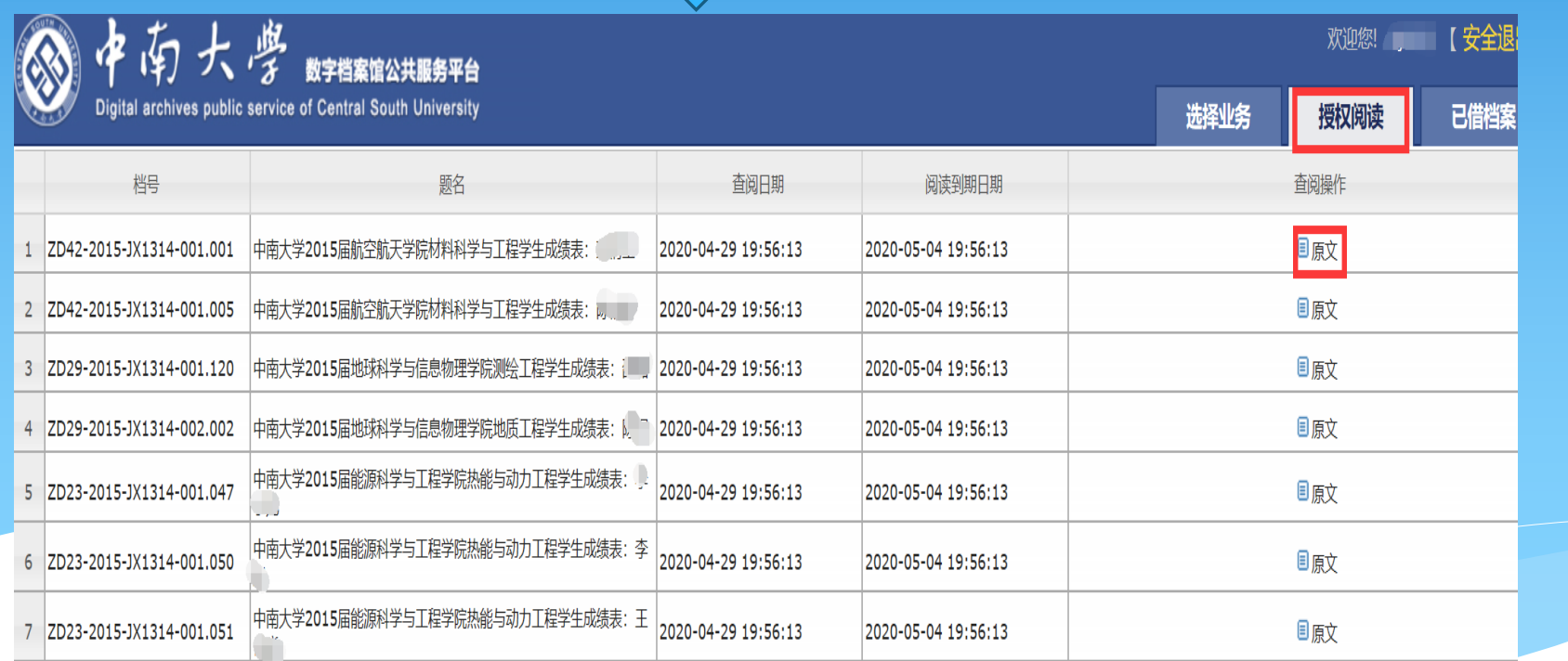

## 5、档案馆现场查阅纸质档案

检索结果右下无"原文:[1]"字样的,无电子档案原文,记下档号后 持校园卡与查档介绍信至档案馆进行现场纸质查阅。

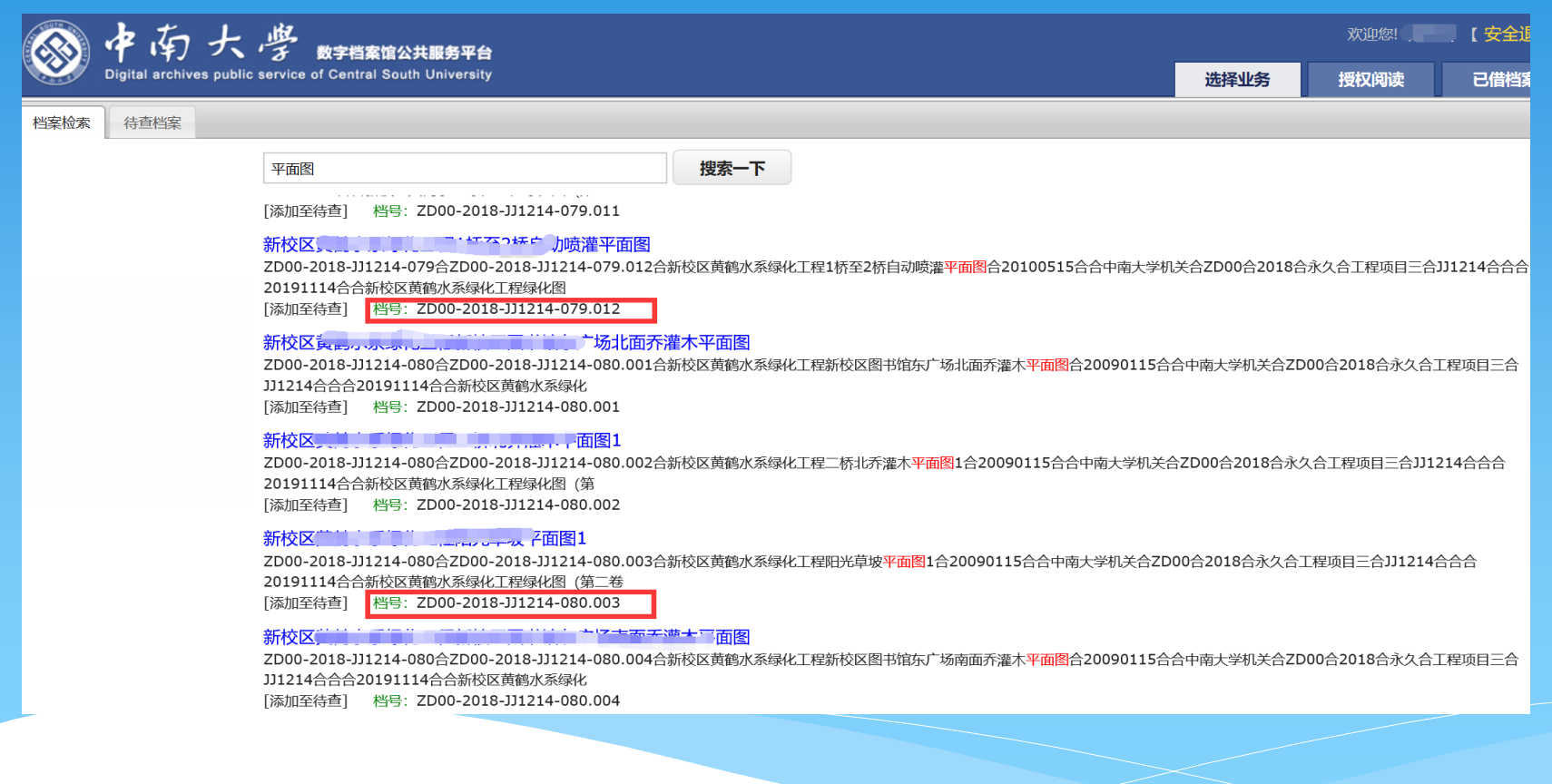